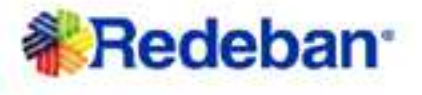

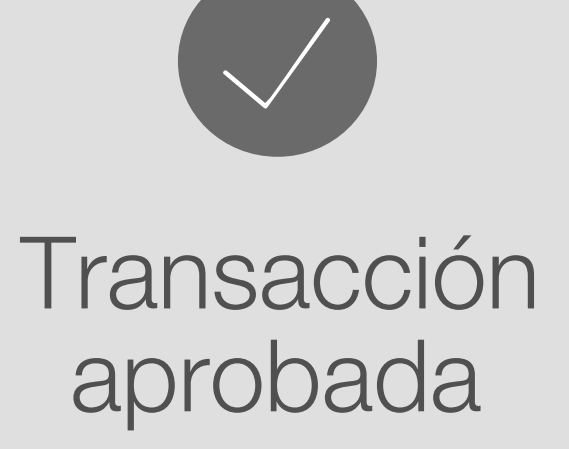

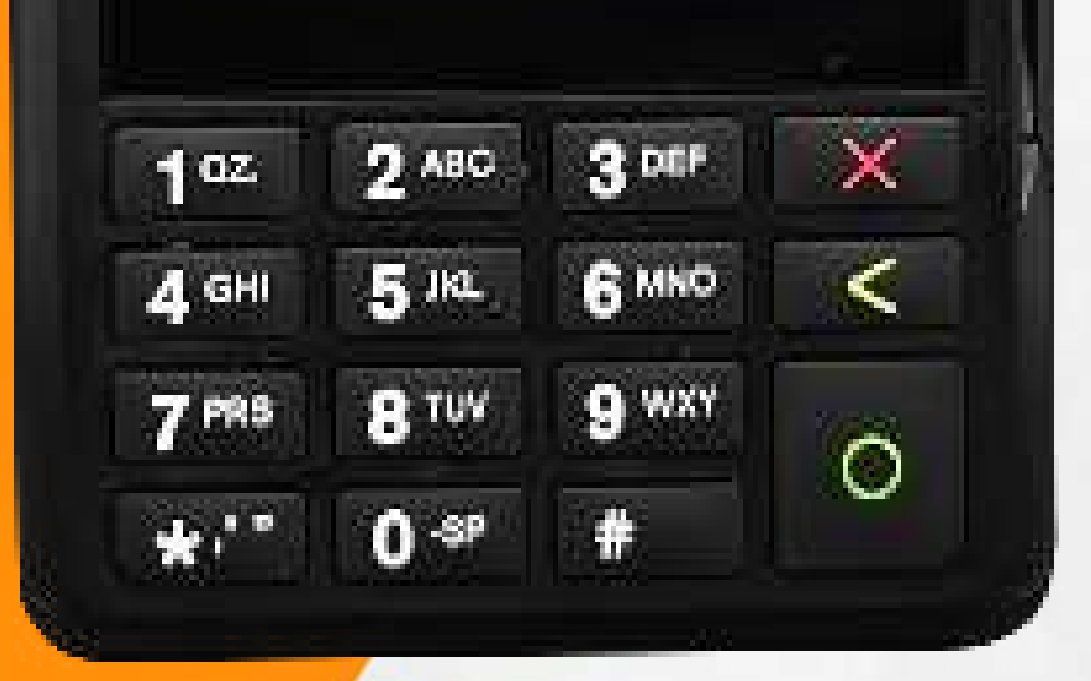

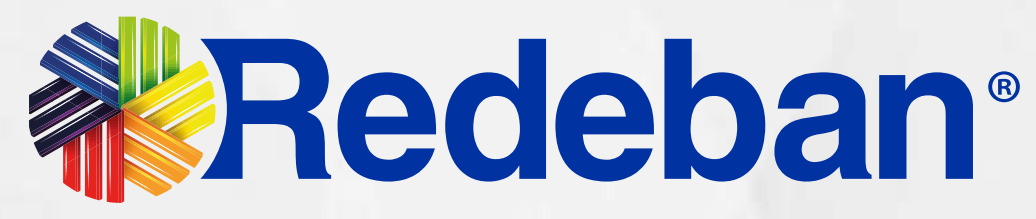

# Verifone V240M Manual de usuario

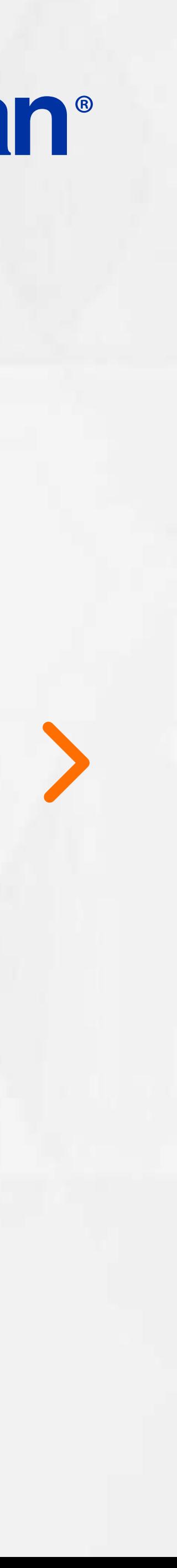

Pago de servicios públicos.........21

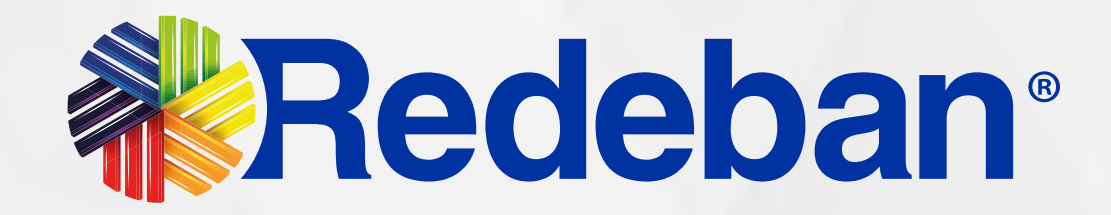

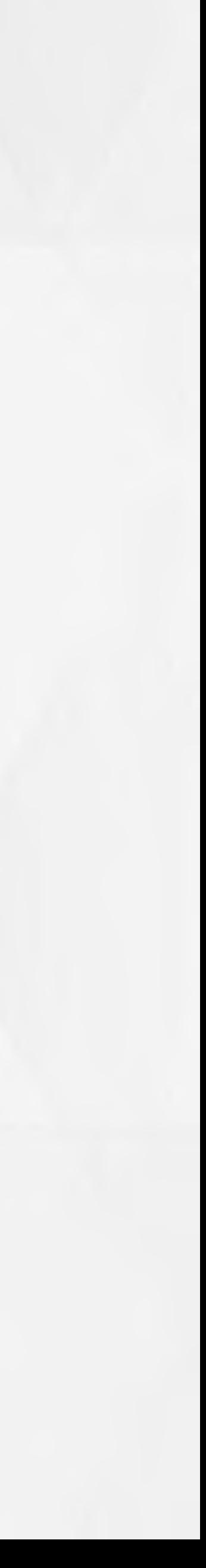

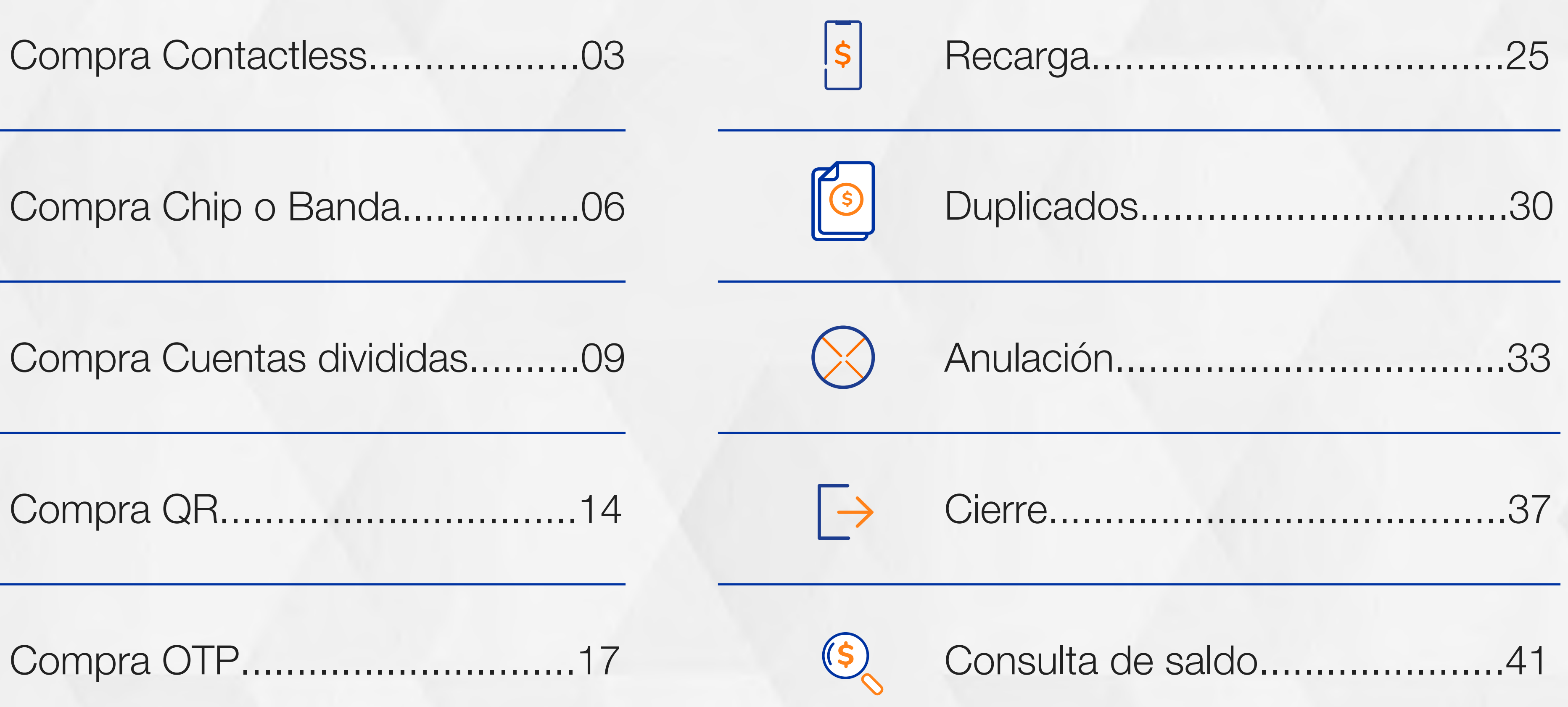

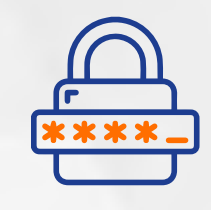

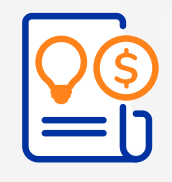

## TABLA DE CONTENIDO

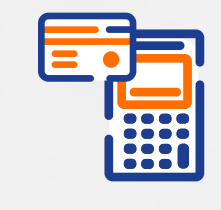

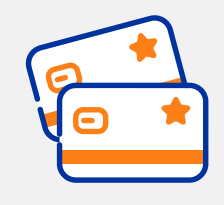

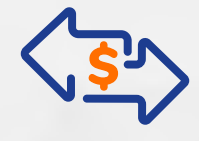

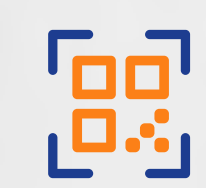

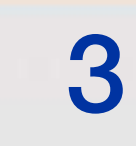

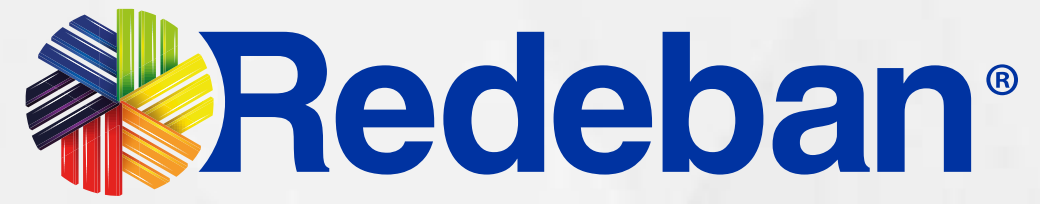

# **COMPRA** Transacción **de la contracte de la contracte de la contracte de la contracte de la contracte de la contracte de la contracte de la contracte de la contracte de la contracte de la contracte de la contracte de la contracte d**

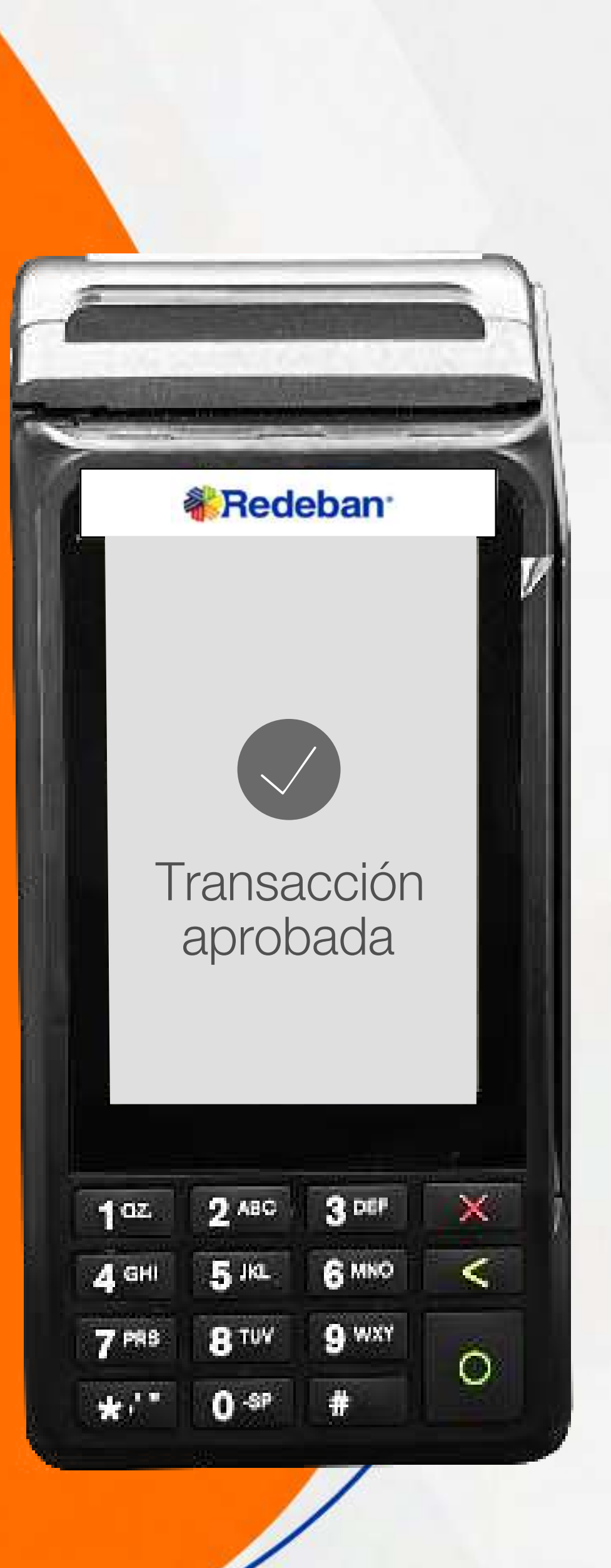

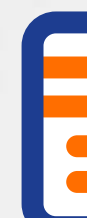

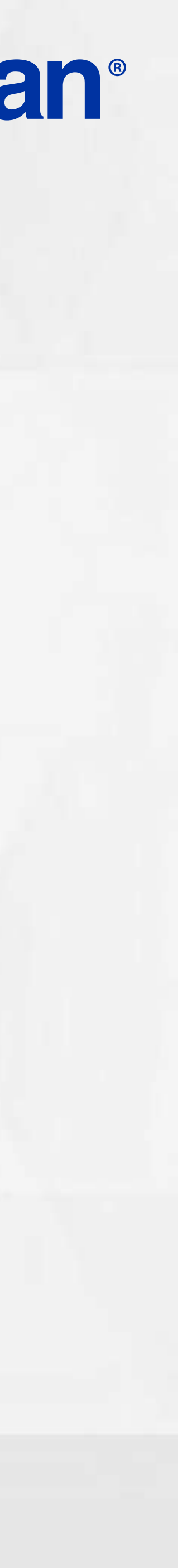

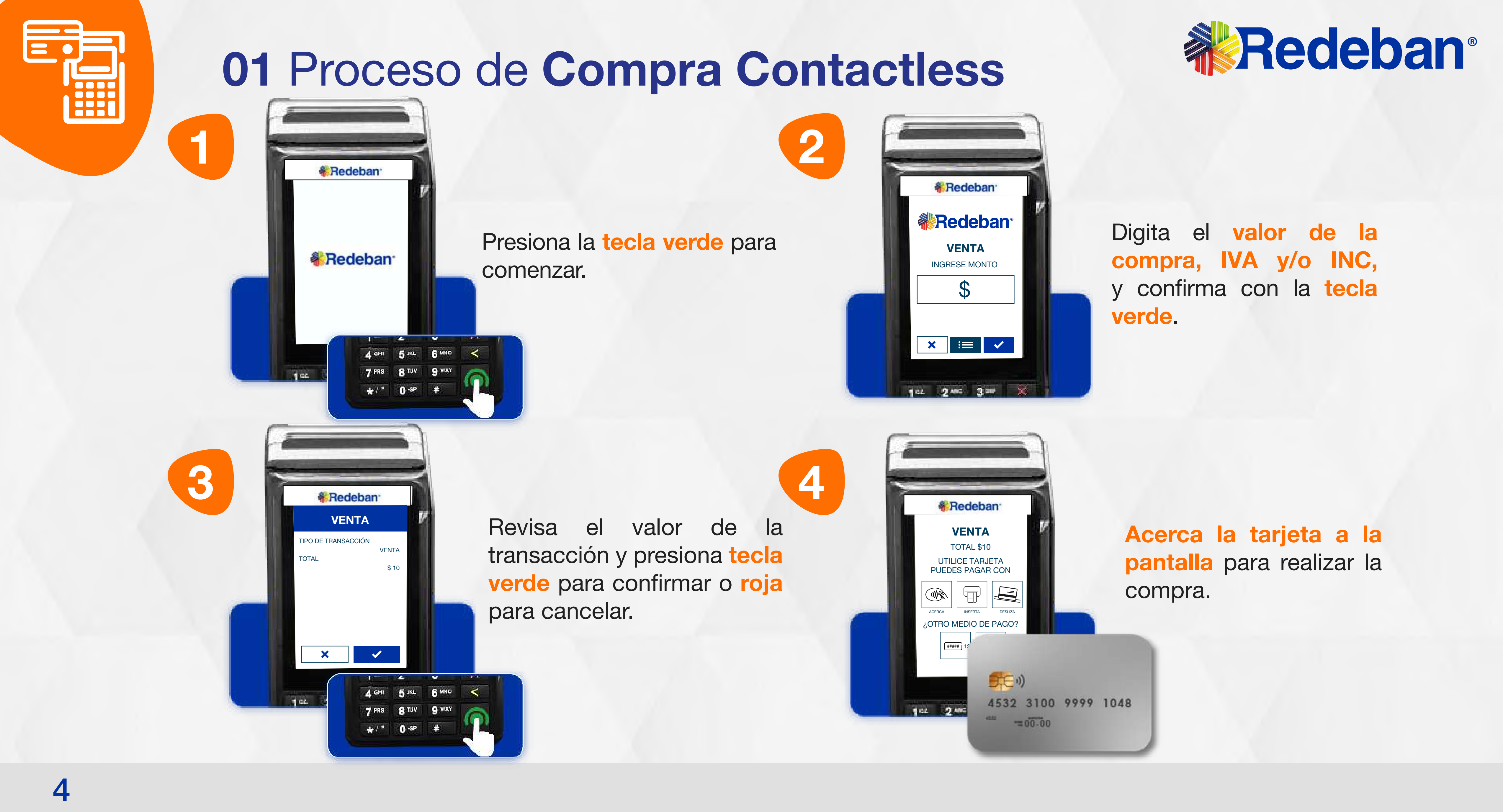

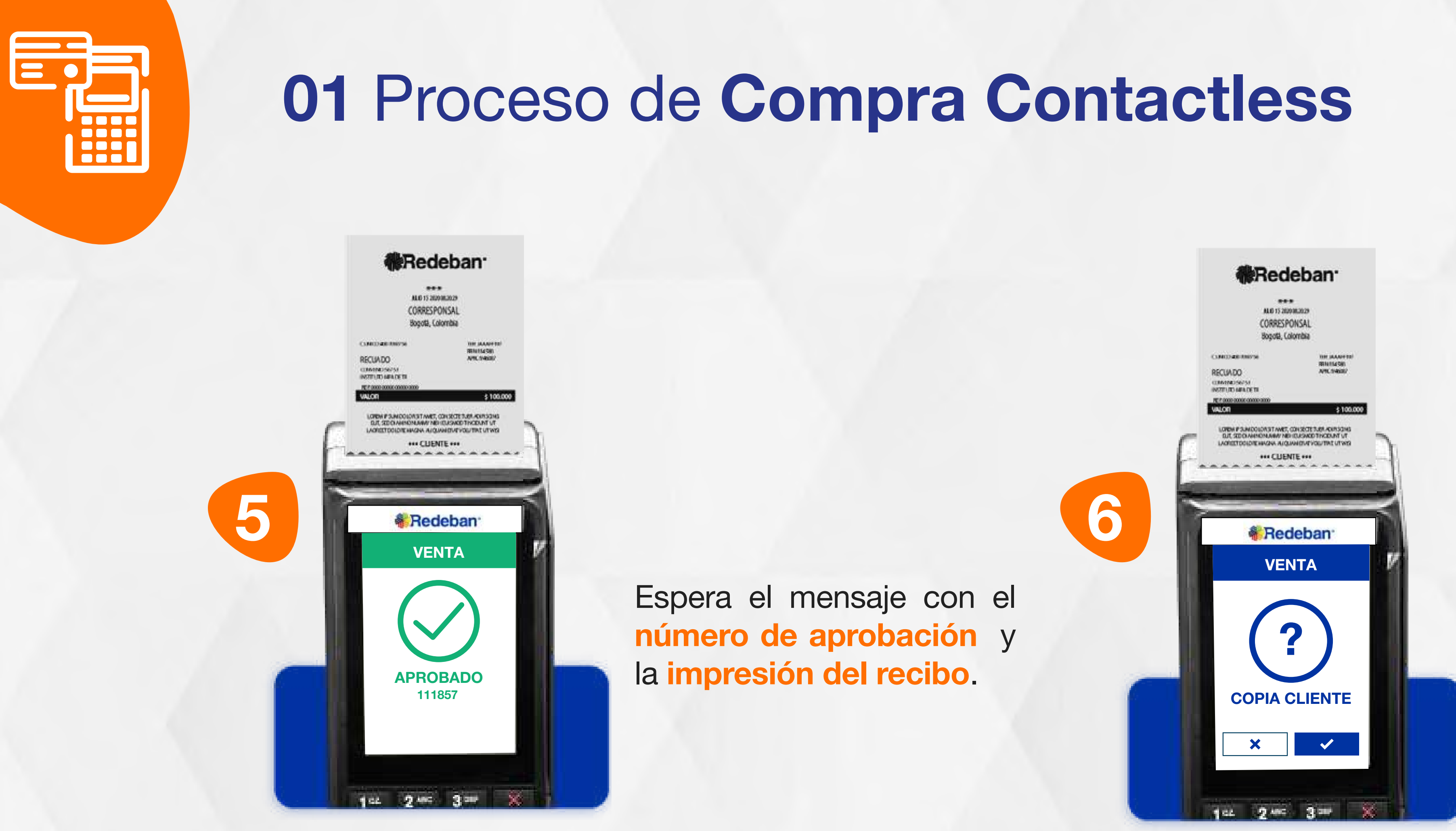

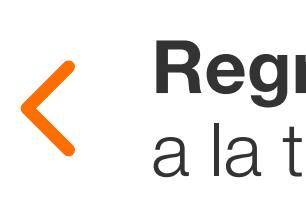

Presiona la tecla verde para imprimir una copia del recibo o roja para cancelar.

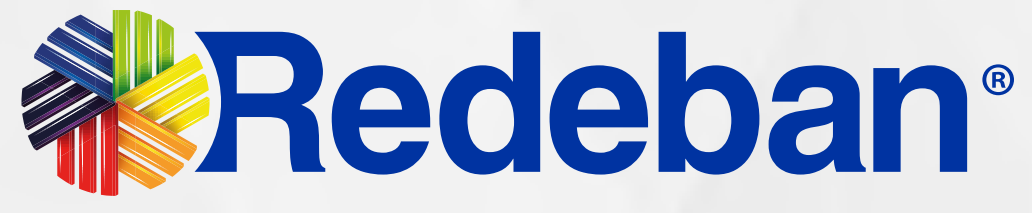

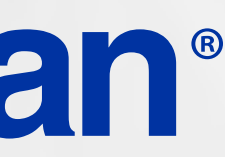

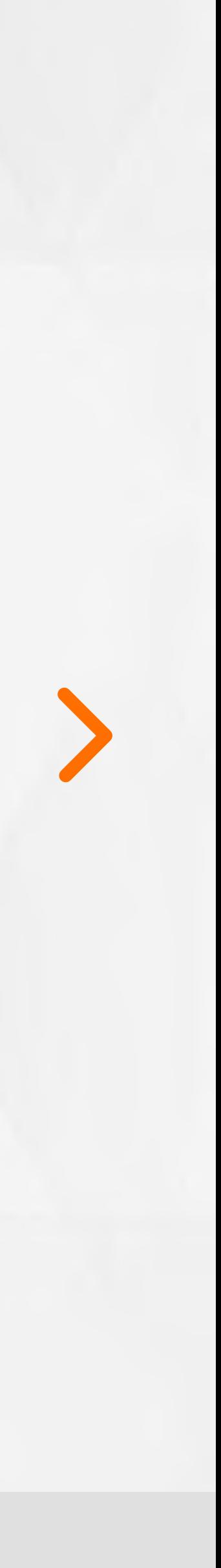

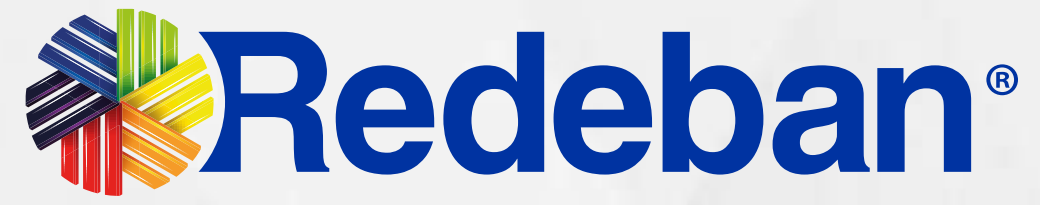

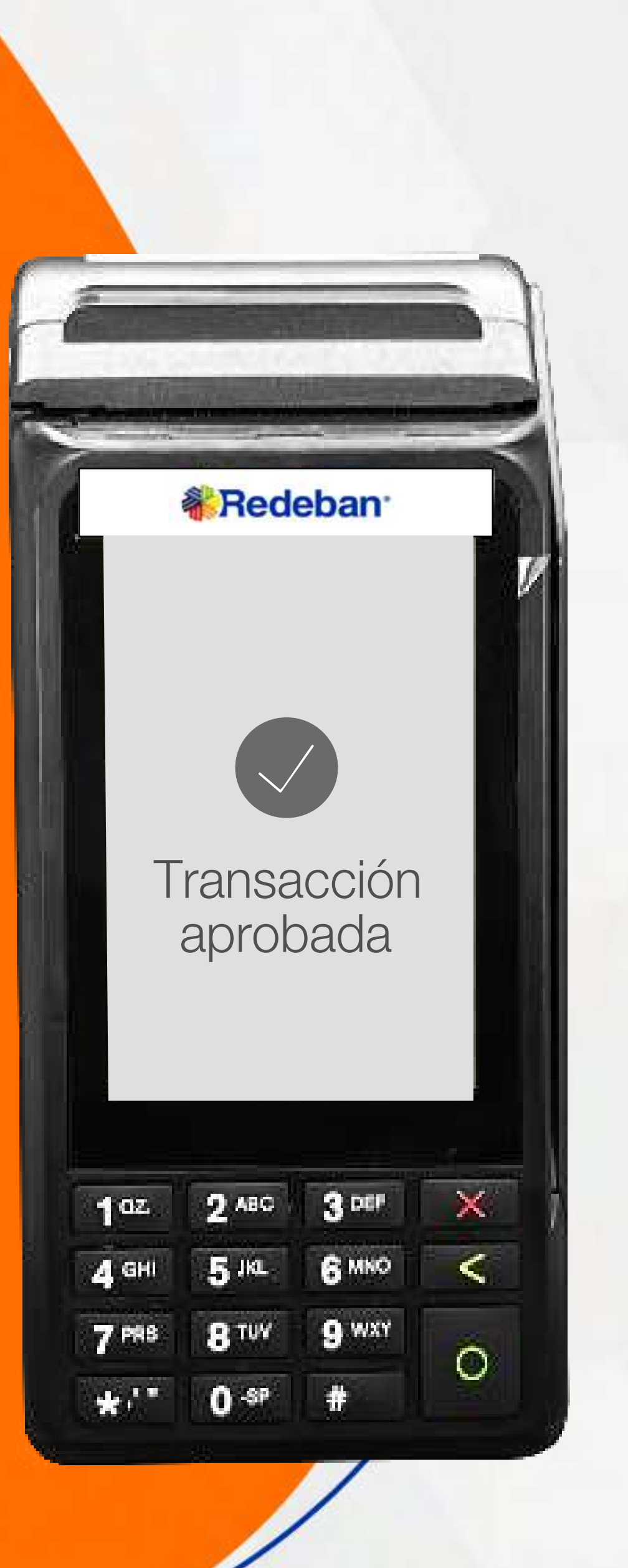

### **COMPRA**  $\bullet$ CHIP O BANDA

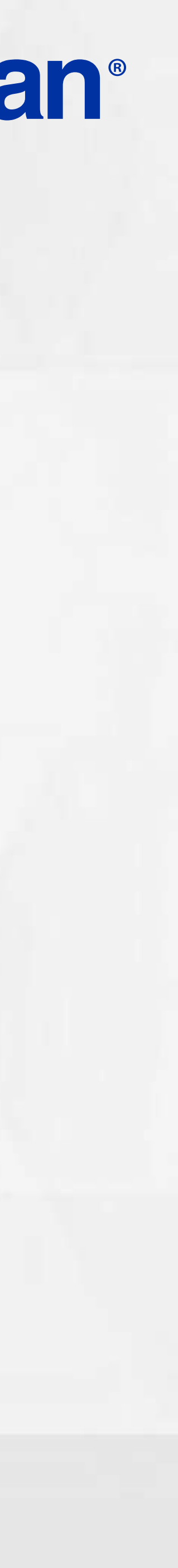

3

1

TIPO DE TRANSACCIÓN

**VENTA** 

**& Redeban** 

**《Redeban** 

**& Redeban** 

 $7$  PRS

 $4.01$ 

VENTA

4 GHI 5 AL 6 MNO <

8TUV 9 WAY

 $\mathbf{n}$  or

TOTAL

\$ 10

4 GH 5 M 6 MMO <

**ARTIV** 

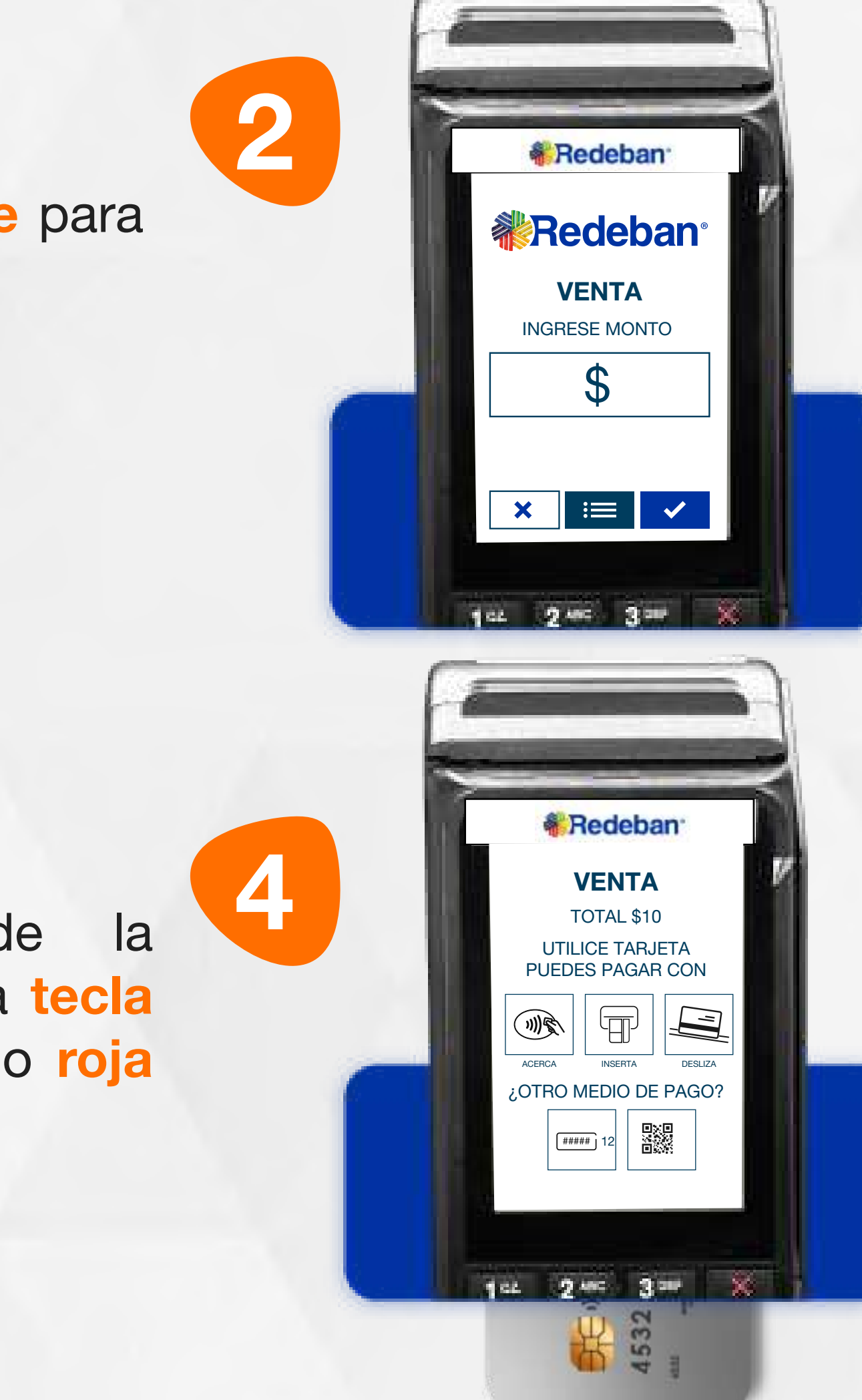

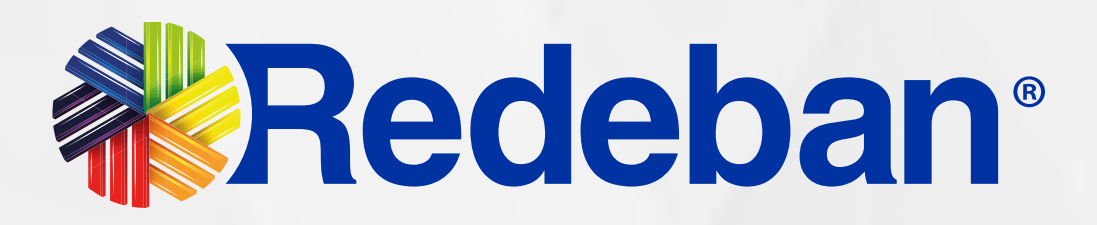

Presiona la tecla verde para comenzar.

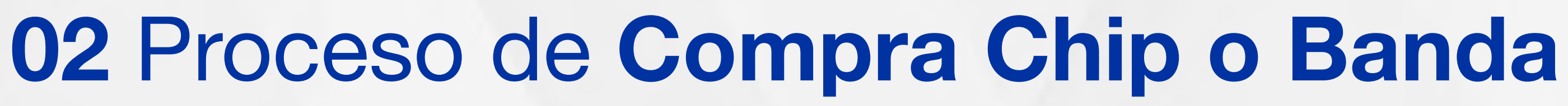

Elige el medio de pago. Si es tarjeta, *insértala* o deslízala.

Digita el valor de la compra, IVA y/o INC, y confirma con la tecla verde.

Revisa el valor de la transacción y presiona tecla verde para confirmar o roja para cancelar.

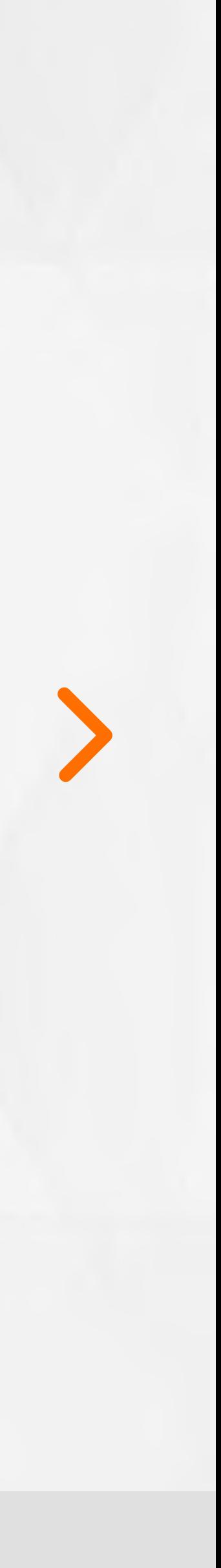

8

5

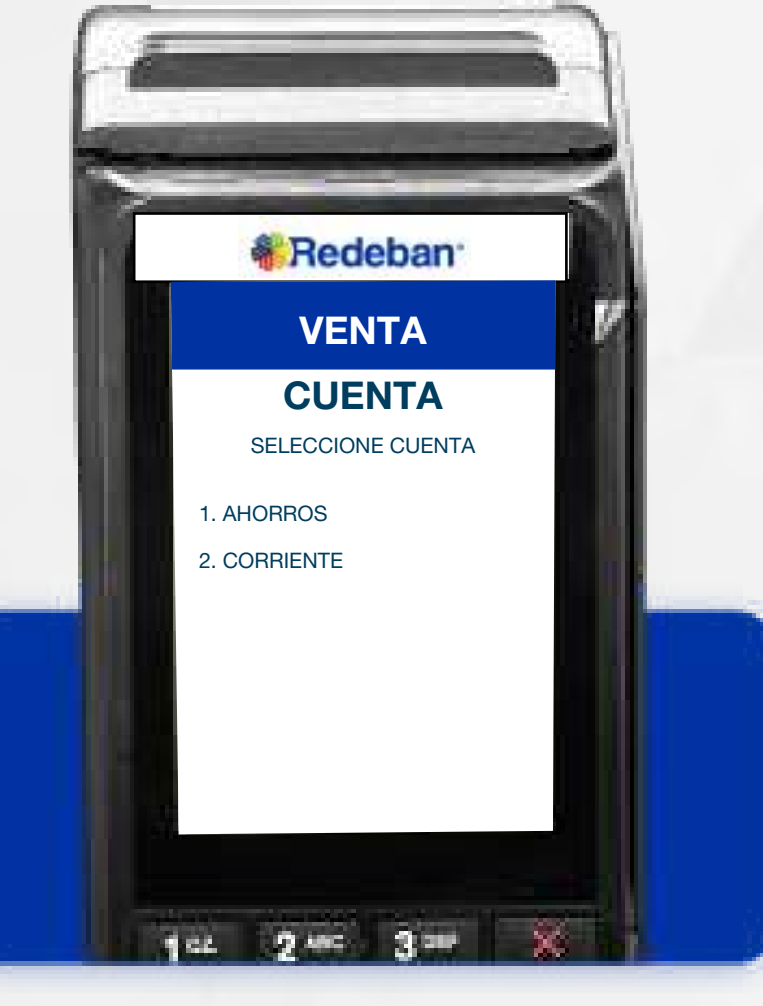

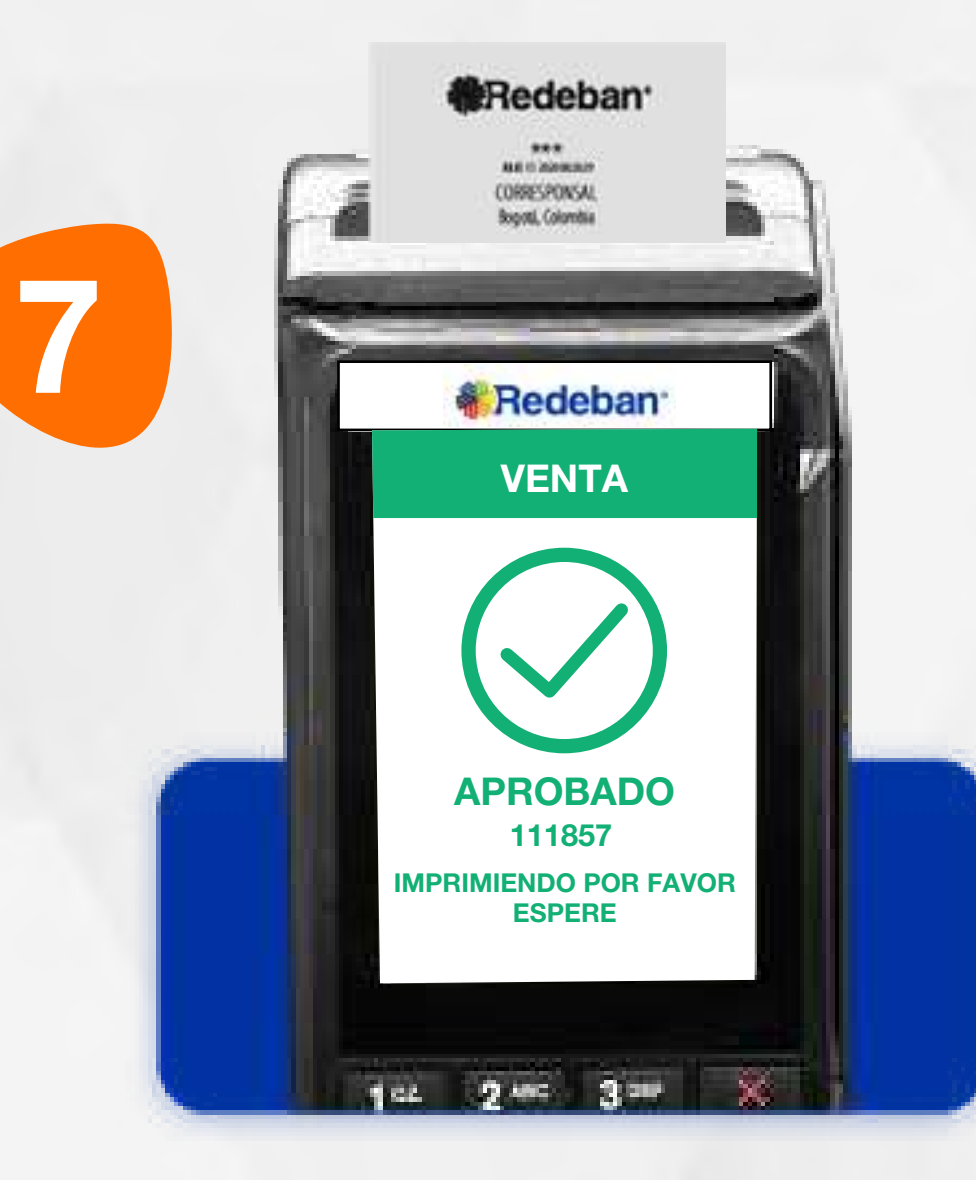

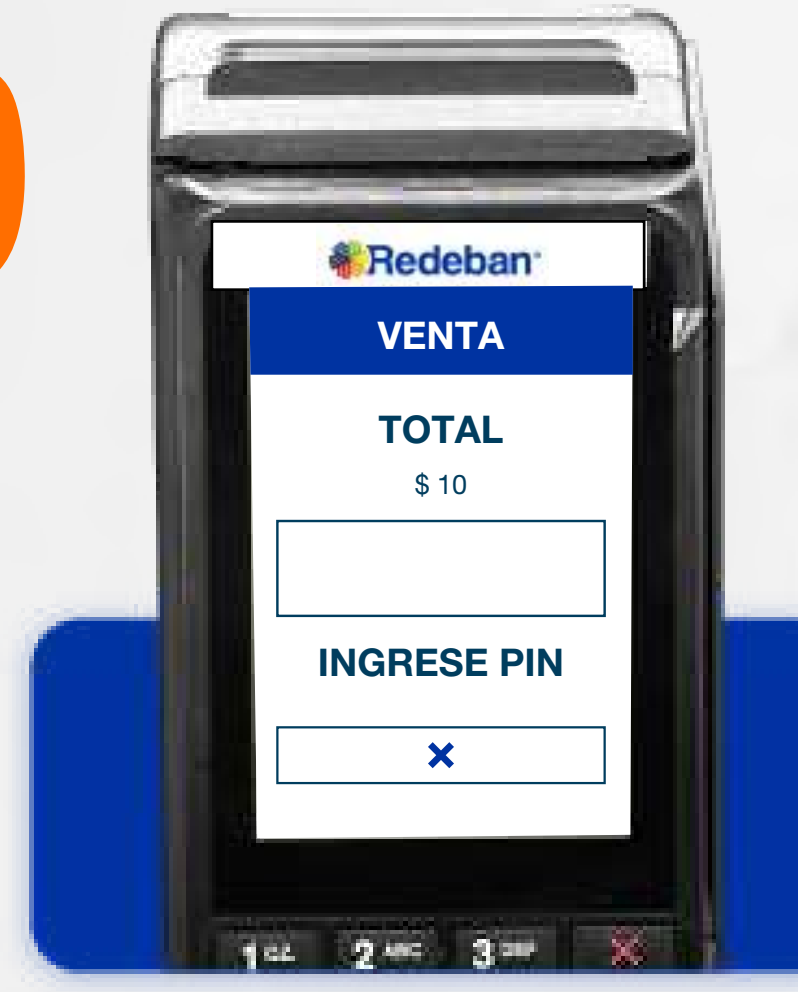

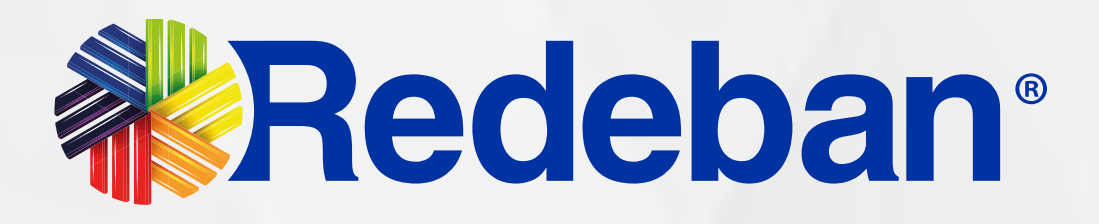

VENTA **VENTA Selecciona el tipo de ser el se**ntra cuenta.

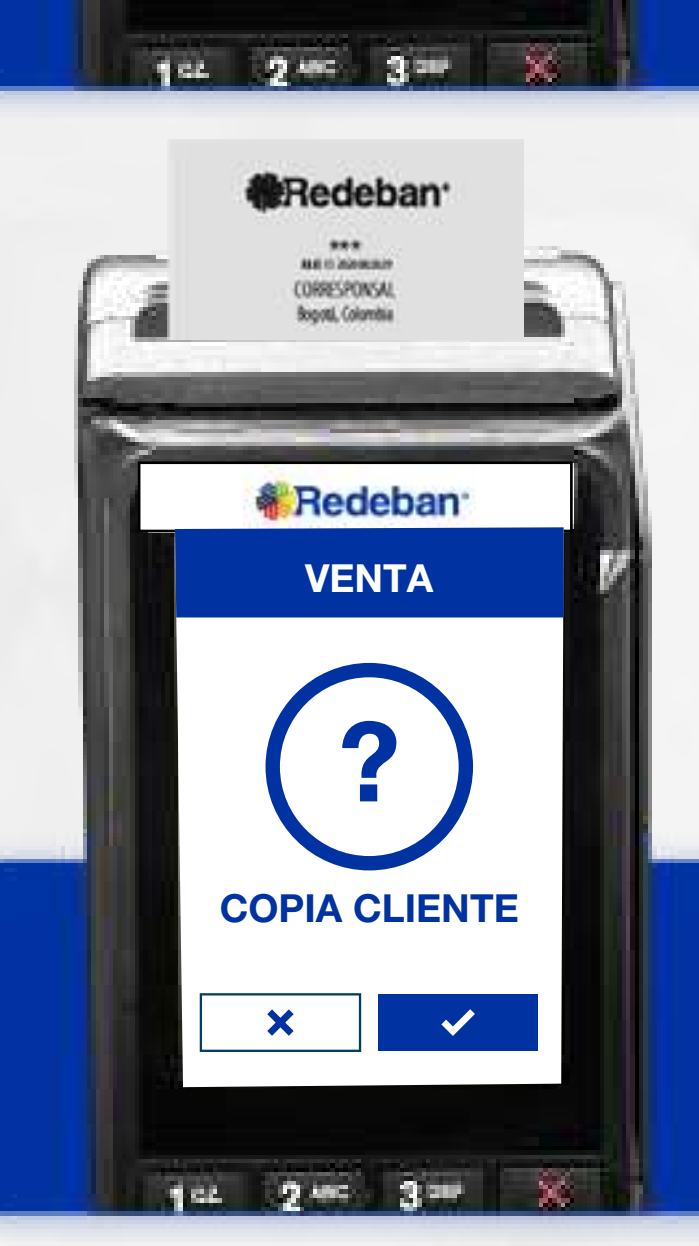

Pídele al cliente digitar el PIN si es tarjeta débito o ingresa el número de cuotas, si es tarjeta crédito. Presiona tecla verde para continuar.

![](_page_7_Picture_0.jpeg)

Presiona la tecla verde para imprimir una copia del recibo o roja para cancelar. Retira la tarjeta.

Espera el mensaje con el número de aprobación y la impresión del recibo.

![](_page_7_Picture_13.jpeg)

![](_page_8_Picture_2.jpeg)

![](_page_8_Picture_0.jpeg)

### **COMPRA** CUENTAS DIVIDIDAS

![](_page_8_Picture_5.jpeg)

### Redeban® Es una solución que permite dividir la cuenta en partes iguales o de diferentes montos, permitiendo el 2 **K** Redeban **Presiona la tecla verde de la selecciona la opción**  $\epsilon = 0$ **.**<br>para comenzar . VENTA INGRESE MONTO  $\boldsymbol{\varphi}$  $\mathbf{x}$  (a)  $\mathbf{v}$ 4 **& Redeban TRANSACCIONES** Elige la opción 1 Venta. 1. VENTA 2. DUPLICADO 3. REPORTE 4. CIERRE ATRAS  $\| \mathbf{v} \|$  $1.144 \pm 2.000 \pm 3.001 \pm 3.001$

![](_page_9_Picture_0.jpeg)

![](_page_9_Picture_4.jpeg)

![](_page_9_Picture_5.jpeg)

![](_page_10_Picture_7.jpeg)

![](_page_10_Picture_1.jpeg)

Selecciona la opción 1 Cuentas Divididas.

![](_page_10_Picture_8.jpeg)

![](_page_10_Picture_0.jpeg)

Escoge la opción que más se adapte a tu cliente: Cuentas iguales o Cuentas diferentes.

![](_page_11_Picture_3.jpeg)

![](_page_11_Picture_0.jpeg)

![](_page_12_Picture_7.jpeg)

14

13

![](_page_12_Picture_3.jpeg)

![](_page_12_Picture_8.jpeg)

![](_page_12_Picture_10.jpeg)

![](_page_12_Picture_0.jpeg)

### 03 Proceso de Compra Cuentas divididas

Repite el proceso dependiendo de la cantidad de pagos en que hayas dividido la cuenta.

Pídele al cliente digitar el PIN si es tarjeta débito o ingresa el número de cuotas, si es tarjeta crédito. Presiona tecla verde para continuar.

Espera el mensaje con el número de aprobación y la impresión del recibo.

16 Presiona la tecla verde para imprimir una copia del recibo o roja para cancelar. Retira la tarjeta.

Al finalizar el cobro de todas las cuentas, el datáfono imprimirá un resumen de todas las transacciones. Finalmente, presiona la tecla roja para finalizar.

![](_page_12_Picture_13.jpeg)

![](_page_13_Picture_3.jpeg)

![](_page_13_Picture_0.jpeg)

# **COMPRA** QR

![](_page_13_Picture_5.jpeg)

![](_page_14_Picture_0.jpeg)

a la tabla de contenido

![](_page_14_Picture_3.jpeg)

![](_page_14_Picture_4.jpeg)

![](_page_15_Picture_0.jpeg)

![](_page_15_Picture_1.jpeg)

![](_page_15_Picture_3.jpeg)

Espera el mensaje con el número de aprobación y la impresión del recibo.

Presiona la tecla verde para imprimir una copia del recibo o la tecla roja para no imprimirla.

a la tabla de contenido

![](_page_15_Picture_7.jpeg)

![](_page_16_Picture_0.jpeg)

![](_page_16_Picture_4.jpeg)

![](_page_16_Picture_5.jpeg)

![](_page_16_Picture_3.jpeg)

![](_page_17_Picture_5.jpeg)

![](_page_17_Picture_6.jpeg)

![](_page_17_Picture_0.jpeg)

### 05 Proceso de Compra OTP

Es una solución que permite recibir pagos a través de un código de único uso (One-Time Password), que generan algunas entidades financieras.

![](_page_17_Picture_3.jpeg)

a la tabla de contenido

![](_page_17_Picture_8.jpeg)

![](_page_18_Picture_4.jpeg)

Pídele al cliente digitar el código OTP generado por la entidad (o los datos requeridos) y confirma con la tecla verde.

![](_page_18_Picture_0.jpeg)

![](_page_18_Picture_2.jpeg)

Revisa nuevamente el valor de la transacción y presiona la tecla verde para confirmar o roja para cancelar.

**B** MND

![](_page_18_Picture_9.jpeg)

![](_page_19_Picture_5.jpeg)

![](_page_19_Picture_0.jpeg)

### 05 Proceso de Compra OTP

![](_page_19_Picture_2.jpeg)

![](_page_19_Picture_6.jpeg)

Espera el mensaje con el número de aprobación y la impresión del recibo.

Presiona la tecla verde para imprimir una copia del recibo o roja para cancelar.

![](_page_19_Picture_9.jpeg)

![](_page_20_Picture_1.jpeg)

![](_page_20_Picture_2.jpeg)

# VS PAGO DE SERVICIOS DÚBLICOS

![](_page_20_Picture_0.jpeg)

![](_page_20_Picture_5.jpeg)

![](_page_21_Picture_2.jpeg)

![](_page_21_Picture_0.jpeg)

![](_page_21_Picture_5.jpeg)

![](_page_22_Picture_5.jpeg)

5

![](_page_22_Picture_6.jpeg)

**CUENTA** SELECCIONE CUENTA

 $142$  2 m  $3 = 3$ 

**& Redeban** 

![](_page_22_Picture_1.jpeg)

![](_page_22_Picture_7.jpeg)

Selecciona la opción 2 Pago Servicios/Factura.

1. AHORROS 2. CORRIENTE

Digita el código de servicio y presiona la tecla verde. Luego, digita el número de referencia de pago y confirma nuevamente con tecla verde.

Elige el medio de pago. Si es tarjeta, insértala o deslízala.

### Selecciona el tipo de cuenta.

![](_page_22_Picture_4.jpeg)

### 06 Proceso de Pago de Servicios Públicos

![](_page_22_Picture_11.jpeg)

![](_page_23_Picture_7.jpeg)

9

![](_page_23_Picture_1.jpeg)

PSP PSP PSP Revisa el valor a pagar y presiona la tecla verde para confirmar o roja para cancelar.

TOTAL

![](_page_23_Picture_3.jpeg)

**& Redeban** 

![](_page_23_Picture_8.jpeg)

11 12 2 m 3 m X h

Pídele al cliente digitar el PIN de su tarjeta débito y presiona tecla verde para continuar.

Presiona la tecla verde para imprimir una copia del recibo o la tecla roja para cancelar. Finalmente, retira la tarjeta.

Espera el mensaje con el número de aprobación y la impresión del recibo.

![](_page_23_Picture_5.jpeg)

### 06 Proceso de Pago de Servicios Públicos

![](_page_23_Picture_12.jpeg)

![](_page_24_Picture_2.jpeg)

![](_page_24_Picture_3.jpeg)

![](_page_24_Picture_4.jpeg)

# S RECARGA

![](_page_24_Picture_0.jpeg)

![](_page_24_Picture_7.jpeg)

![](_page_25_Picture_2.jpeg)

![](_page_25_Picture_0.jpeg)

![](_page_25_Picture_4.jpeg)

![](_page_25_Picture_5.jpeg)

![](_page_26_Picture_5.jpeg)

\$

![](_page_26_Picture_6.jpeg)

![](_page_26_Picture_1.jpeg)

7

Selecciona la opción 4

Elige el medio de pago. Si es tarjeta, insértala o deslízala.

![](_page_26_Picture_0.jpeg)

![](_page_26_Picture_8.jpeg)

![](_page_26_Picture_9.jpeg)

![](_page_27_Picture_6.jpeg)

![](_page_27_Picture_7.jpeg)

![](_page_27_Picture_1.jpeg)

![](_page_27_Picture_3.jpeg)

 $\mathsf{S}$ 

![](_page_27_Picture_9.jpeg)

recargar y confirma con la tecla verde.

Revisa que el número del celular sea correcto y confirma nuevamente con la tecla verde.

Busca y selecciona el

Ingresa el monto a recargar y confirma con la tecla verde.

![](_page_27_Picture_0.jpeg)

![](_page_27_Picture_12.jpeg)

![](_page_28_Picture_7.jpeg)

 $\mathsf{S}$ 

![](_page_28_Picture_1.jpeg)

![](_page_28_Picture_8.jpeg)

Pídele al cliente digitar el PIN de su tarjeta débito y presiona tecla verde para continuar.

![](_page_28_Picture_3.jpeg)

![](_page_28_Picture_10.jpeg)

Presiona la tecla verde para imprimir una copia del recibo o la tecla roja para no imprimirla.

monto de la recarga, luego presiona tecla verde para continuar.

Espera el mensaje con el número de aprobación y la impresión del recibo.

![](_page_28_Picture_5.jpeg)

### 07 Proceso de Recarga

![](_page_28_Picture_13.jpeg)

![](_page_29_Picture_2.jpeg)

![](_page_29_Picture_3.jpeg)

![](_page_29_Picture_0.jpeg)

![](_page_29_Picture_4.jpeg)

![](_page_29_Picture_6.jpeg)

![](_page_30_Picture_2.jpeg)

![](_page_30_Picture_0.jpeg)

a la tabla de contenido

![](_page_30_Picture_5.jpeg)

![](_page_30_Picture_6.jpeg)

![](_page_31_Picture_5.jpeg)

![](_page_31_Picture_0.jpeg)

![](_page_31_Picture_1.jpeg)

7 PRS BTUV  $\star$ . 0\*

![](_page_31_Picture_7.jpeg)

Ingresa la Clave de supervisor.

Selecciona el recibo a duplicar (último recibo u otro recibo). En caso de elegir Otro recibo ingresa su número de consecutivo.

Elige si deseas generar la Copia de: Comercio o de Cliente, presiona la tecla verde para confirmar, de lo contrario presiona la tecla roja.

Espera la impresión del voucher con el duplicado de la transacción y retíralo.

![](_page_31_Picture_11.jpeg)

33

![](_page_32_Picture_2.jpeg)

![](_page_32_Picture_3.jpeg)

![](_page_32_Picture_0.jpeg)

![](_page_32_Picture_4.jpeg)

![](_page_32_Picture_6.jpeg)

![](_page_33_Picture_2.jpeg)

![](_page_33_Picture_0.jpeg)

a la tabla de contenido

![](_page_33_Picture_5.jpeg)

7

5

![](_page_34_Picture_6.jpeg)

![](_page_34_Picture_7.jpeg)

Selecciona la opción 1 Anulación.

Selecciona el recibo a anular (último recibo u otro recibo). En caso de elegir Otro recibo ingresa su número de consecutivo.

![](_page_34_Picture_4.jpeg)

Revisa la información del recibo a anular y confirma con tecla verde.

![](_page_34_Picture_8.jpeg)

Ingresa la clave de supervisor.

![](_page_34_Picture_1.jpeg)

1. OTRO RECIBO 2. ULTIMO RECIBO

ANULACION

 $102 \quad 2^{\text{sec}} \quad 3^{\text{sec}} \quad 3^{\text{sec}}$ 

**《Redeban** 

### 09 Proceso de Anulación

![](_page_34_Picture_12.jpeg)

![](_page_35_Picture_7.jpeg)

12

9

Acerca, inserta o desliza la tarjeta según sea el caso.

Pídele al cliente digitar el PIN de su tarjeta y presiona tecla verde para continuar.

Presiona la tecla verde para imprimir una copia del recibo o la tecla roja para no imprimirla, finalmente retira la tarjeta.

Espera el mensaje con el número de aprobación y la impresión del recibo.

![](_page_35_Picture_5.jpeg)

![](_page_35_Picture_3.jpeg)

![](_page_35_Picture_1.jpeg)

ANULACION

**《Redeban** 

\$ 10.000

TOTAL

![](_page_35_Picture_11.jpeg)

INGRESE PIN

 $\mathbf x$ 

 **格**Redeban<sup>·</sup>

ANULACION

**& Redeban** 

?

COPIA CLIENTE

1 102 2 m 3 m X h

 $\boldsymbol{\mathsf{x}}$ 

 $\mathbf{v}$ 

### 09 Proceso de Anulación

![](_page_36_Picture_2.jpeg)

## **Z CIERRE**

![](_page_36_Picture_0.jpeg)

![](_page_36_Picture_5.jpeg)

![](_page_37_Picture_2.jpeg)

![](_page_37_Picture_0.jpeg)

a la tabla de contenido

![](_page_37_Picture_4.jpeg)

Espera la impresión del reporte de auditoría.

detallado, presiona la tecla verde para confirmar.

![](_page_38_Picture_0.jpeg)

![](_page_38_Picture_1.jpeg)

![](_page_38_Picture_2.jpeg)

![](_page_38_Picture_6.jpeg)

![](_page_39_Picture_4.jpeg)

### 10 Proceso de Cierre

![](_page_39_Picture_1.jpeg)

![](_page_39_Picture_5.jpeg)

Presiona la tecla verde para imprimir el cierre del datáfono o tecla roja para cancelar.

Espera el mensaje de confirmación y la impresión del cierre del datáfono.

![](_page_39_Picture_8.jpeg)

![](_page_40_Picture_3.jpeg)

# **DACONSULTA SALDO**

![](_page_40_Picture_5.jpeg)

![](_page_40_Picture_0.jpeg)

![](_page_41_Picture_3.jpeg)

![](_page_41_Picture_0.jpeg)

a la tabla de contenido

![](_page_41_Picture_5.jpeg)

![](_page_42_Picture_0.jpeg)

![](_page_42_Picture_2.jpeg)

![](_page_42_Picture_4.jpeg)

![](_page_43_Picture_3.jpeg)

![](_page_43_Picture_4.jpeg)

![](_page_43_Picture_0.jpeg)

### Revisa el saldo en pantalla y presiona la tecla verde para continuar.

Retira la tarjeta.

![](_page_43_Picture_8.jpeg)

## **Tedeban**® Para más información comunícate:

Bogotá: (601) 307 82 05 Nacional: 01 8000 931 022 Asistente virtual Carla:  $\bigotimes$  +57 312 508 7080

![](_page_44_Picture_0.jpeg)

### Líneas Telefónicas

![](_page_44_Picture_4.jpeg)

 $\Theta$ 

### www.redeban.com

@RedebanM @RedebanM Redeban @RedebanM Redeban

 $\vert$  in  $\vert$ 

IY

![](_page_44_Picture_15.jpeg)

Redeban S.A. Sistema de pago de bajo valor.

![](_page_44_Picture_21.jpeg)

![](_page_44_Picture_23.jpeg)